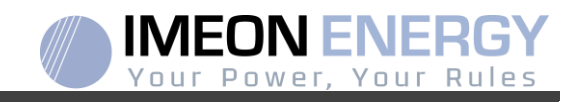

# **IMEON SOFTWARE**

 **MISE A JOUR SOFTWARE IMEON PAR USB USB IMEON SOFTWARE UPDATE**

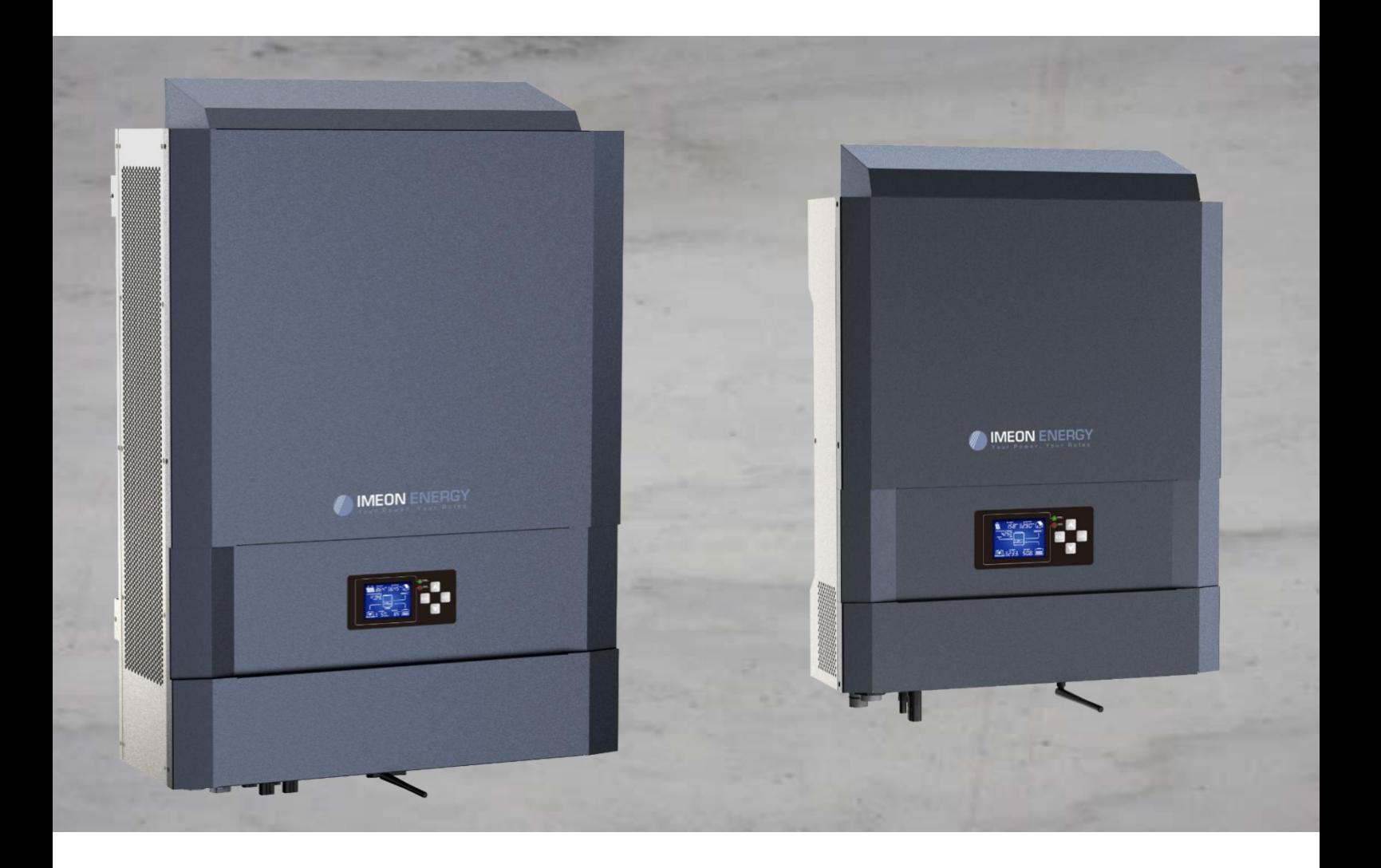

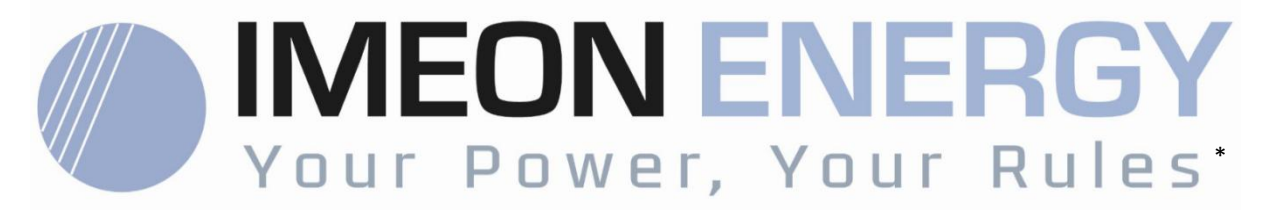

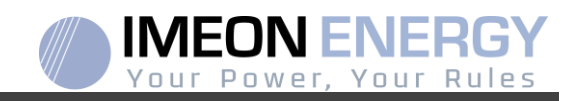

### **Mise à jour Software IMEON par USB IMEON USB Software update**

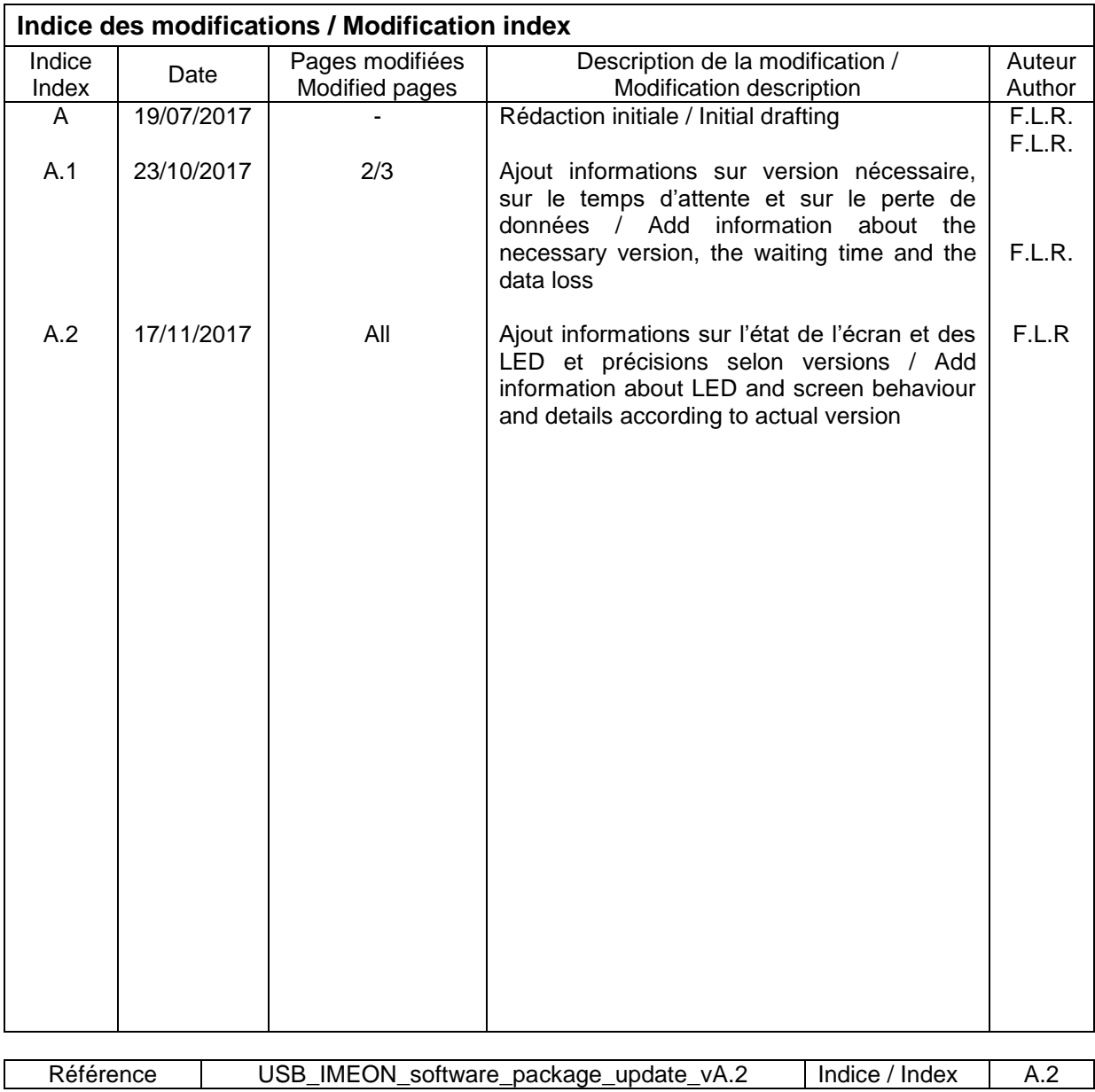

**FR EN**

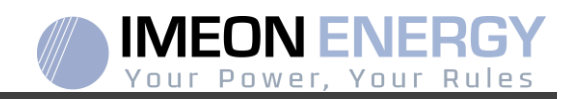

**EN**

## **MISE A JOUR SOFTWARE IMEON PAR USB**  $\blacksquare$

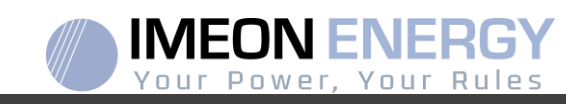

Cette notice décrit la procédure permettant de mettre à jour le software de l'onduleur. Avant de procéder à la mise à jour, vérifiez la version software actuelle que possède l'onduleur. Pour cela, rendez-vous sur **IMEON MANAGER**, onglet « Gestion des flux », ligne « version logicielle ».

- Si la version est inférieure à 1.7.0 : la mise à jour n'est pas possible. Veuillez contacter votre revendeur
- Si la version est supérieure ou égale à 1.7.6.2 : l'étape *'h.'* n'est pas nécessaire car il n'y aura pas de perte de données.
- Si la version est supérieure ou égale à 1.7.6.5 : Cette notice n'est pas nécessaire, une recherche de mise à jour automatique est disponible sur l'onglet « à propos » de l'interface IMEON MANAGER dans le cas d'une connexion internet disponible sur l'IMEON.

#### **Procédure :**

- a. Utilisez une clé USB et vérifiez que le format est bien **FAT32** (Figure 1)
- b. Changez le nom de la clé USB à **« IMEON »** (Figure 1)

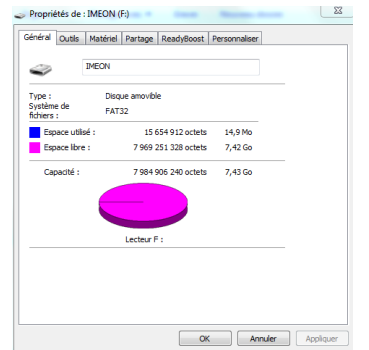

Figure 1. Propriétés clé USB sur Windows (clic-droit souris sur l'icône USB)

- c. Copiez le fichier **« imeon\_firmware.imeon »** précédemment téléchargé à la racine de votre clé USB.
- d. La mise à jour doit se faire par la présence du réseau AC GRID sur l'IMEON uniquement. Ainsi, positionnez le sectionneur PV et le sectionneur batterie sur OFF.
- e. Introduisez la clé USB sur l'un des deux slots USB de l'onduleur et patientez environ 3 et 5 minutes, temps nécessaire à la mise à jour du software. Pendant la mise à jour, selon la version du software à mettre à jour, il est normal de voir l'écran et/ou les LEDs clignoter. Cela indique l'état d'avancement. Lorsque vous verrez une LED du connecteur RS485A clignoter, cela signifie que la mise à jour est terminée.
- f. Suite à la mise à jour, redémarrez le système (mise hors tension, puis remise sous tension de l'onduleur et de l'IMA-BOX lorsque celle-ci est utilisée).
- g. Suite au redémarrage, vérifiez sur **« MANAGER WEB »**, onglet **« MANAGER / FLOW MANAGEMENT »** que le paramètre **« Software Package version »** correspond à la version que vous avez actualisé.
- h. Reprenez tous vous réglages car la mise à jour repositionne ces derniers aux valeurs par défaut.

**FR**

**EN**

 $\overline{\phantom{a}}$ 

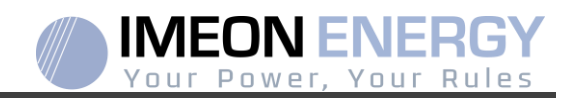

## **IMEON USB SOFTWARE UPDATE**

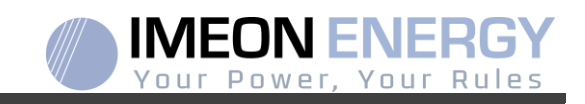

This document explains the process of updating the inverter software. Before attempting the update, check the current software version of the inverter using **IMEON MANAGER**, by going to "flow management" tab, "software package version" line.

- If the version is lower than 1.7.0: The update is not available. Please contact your reseller.
- If the version is higher than or equal to 1.7.6.2: The step *'h.'* is not necessary
- If the version is higher than or equal to 1.7.6.5: If the inverter is online, the latest software version can be downloaded and effectuated using **IMEON MANAGER**, the "about' tab.

#### **Procedure :**

- a- Format an USB stick it in **FAT32**. (Figure 1)
- b- Rename your USB stick to "**IMEON**" (Figure 1).

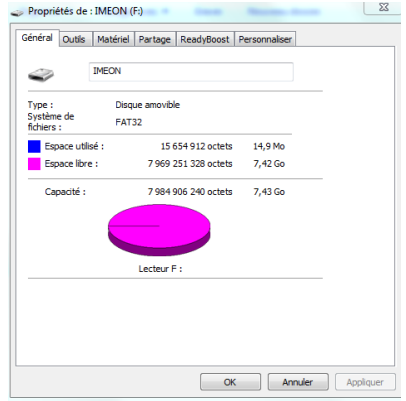

Figure 1. USB Key properties in Windows (right-click over the USB disk icon)

- c- Copy the « **imeon\_firmware.imeon** » file onto formatted and renamed USB stick. Note: the file must be located in root directory.
- d- The update must be effectuated with the inverter powered by AC GRID only. Turn the PV breaker and the battery breaker OFF.
- e- Insert the USB stick containing the update file into one of the USB ports on the bottom of the inverter (or on the IMA-BOX if used). Wait from 3 to 5 minutes for the update to complete. During the process, depending on the initial software package version, it is normal to see the LCD screen and/or the LED flashing indicating progress. When the RS485A port LED blinks, it indicates that the update is complete.
- f- Once the update is completed, restart the complete system (the inverter together with IMA-BOX if used) by turning it off and then back on.
- g- Verify the software package version using **IMEON MANAGER**, by going to "flow management" tab, "software package version" line. Verify that the software package version displayed there corresponds well to the downloaded software version.
- h- Reconfigure the inverter, as the software update resets the system to factory settings.

**IMEON ENERGY / FRANCE**

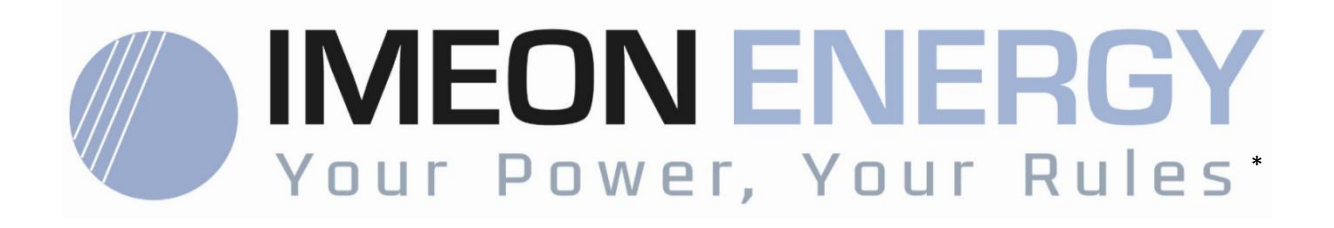

**Adresse / Address :**  10 rue Amiral Romain Desfosses 29200 BREST - FRANCE Tel : +33 1 84 17 51 15

SAV : Contactez votre distributeur After-Sales Service: Contact your local distributor

www.imeon-energy.com